Weights greater than 1.0 up-weight the items and weights less than 1.0 down-weight them. If a case receives a weight of 2.0, the same ordination could also have been obtained from an unweighted analysis by including that particular case twice in the data-table(s).

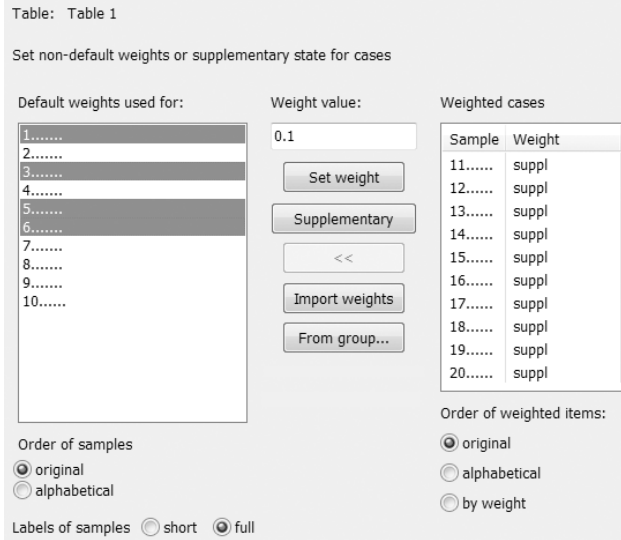

At the beginning, all items have default weights (equal to 1.0) and so they are shown in the left-hand list. Items selected in this list can be explicitly weighted in one of three possible ways by specifying / clicking the

- 1. Weight value (a positive value in the range from 1.0e-6 to 1.0e+6) and then the Set weight button. The given weight is applied to the selected items, which are then shown in the right-hand list with their weights
- 2. Supplementary button, which makes the selected items supplementary in the analysis: supplementary response variables and/or cases (shown in the above snapshot) are not used to calculate the ordination axes, but they are projected a posteriori into ordination space (see section 3.5 for additional details)
- 3. Import weights button, which shows a dialog box where you must specify a variable located in one of the data-tables, which contains the weight values

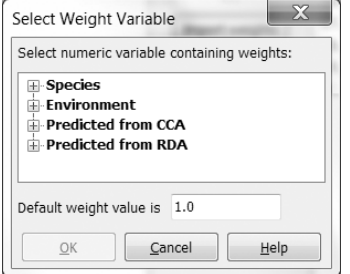

When you have any group defined for displayed item type, you can use the *From group* button in the Weights page to select its members or non-members in the left hand list.

Unlike the item selection wizard page, the ordering of items is set separately in the Weights page. For the items in the left-hand list-box, you can choose either their original order in the data-table or their alphabetical ordering, while for the items in the right-hand list, there is an additional possibility to sort them in the order of their ascending weight: items made supplementary are then always at the top.

## Page 116 Data and Setup